# 溫度記錄器

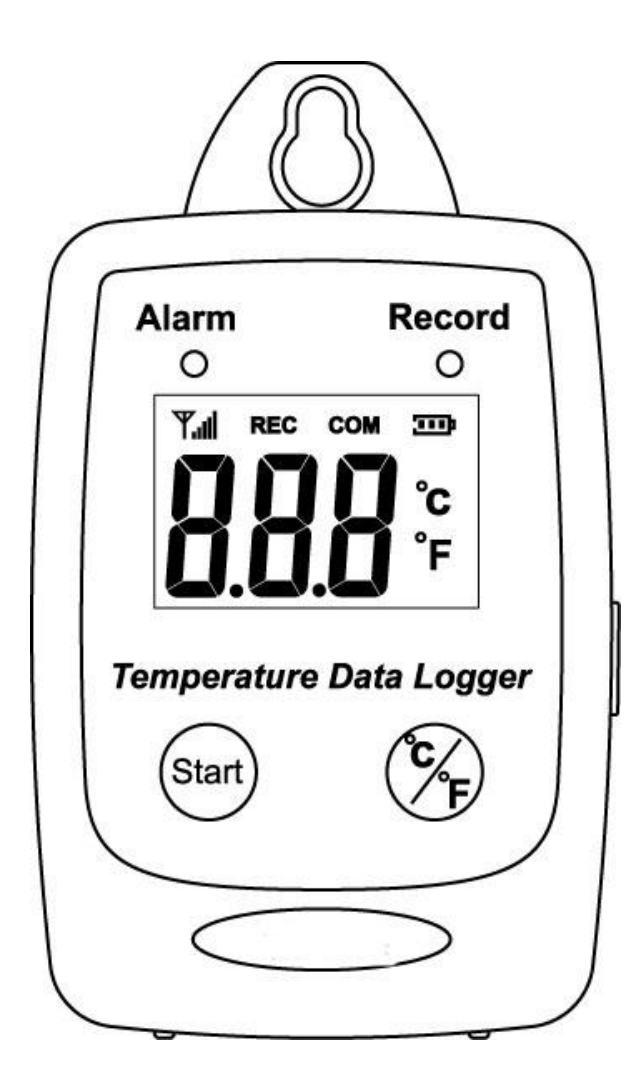

**Users Manual**

# 目錄:

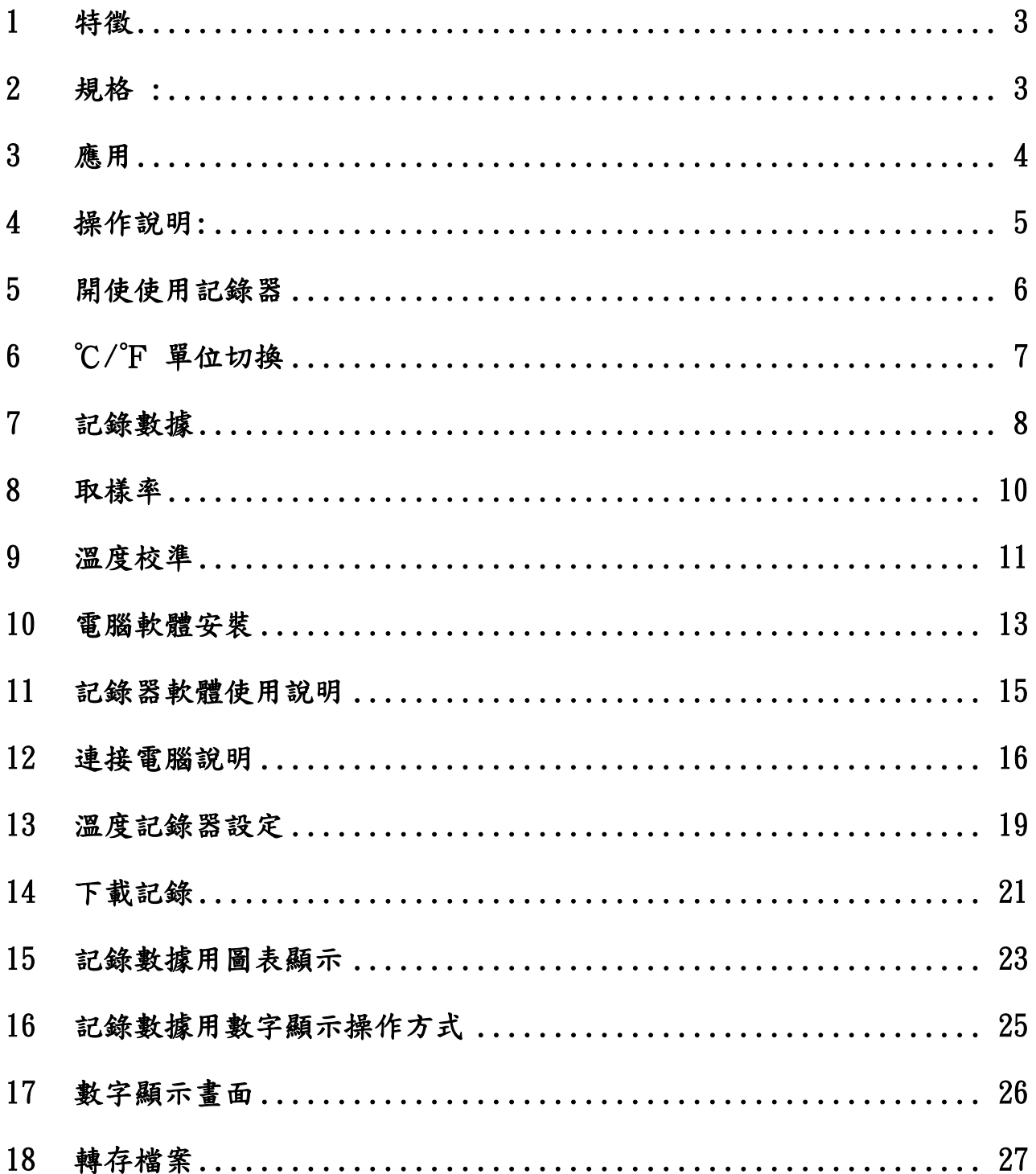

#### <span id="page-2-0"></span>1 特徵

- 測量 ℃/°F 温度.
- 50,000 個記錄.
- 快速 USB 下載.
- 溫度警報

#### <span id="page-2-1"></span>2 規格 :

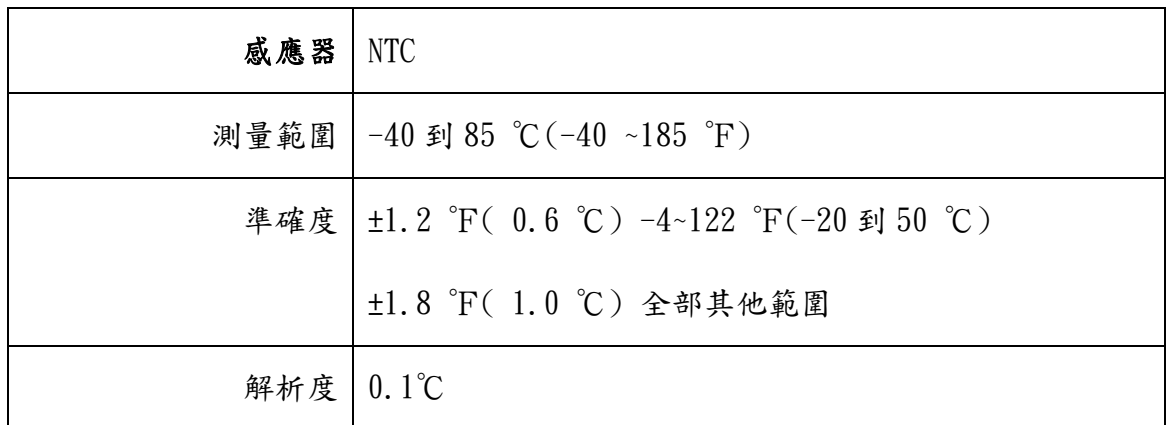

- 顯示: 3位數字LCD。
- LED 顯示:紅色警報LED燈,記錄顯示綠色LED燈.
- 取樣率: 3秒/次。
- 電池: 3.6 V 1/2 AA 鋰電池.
- 電池電梯:1年。
- 外部電源: 5 VDC, 0.5A。
- 操作溫度和濕度: -40到85 ℃(-40~185 °F), 0-95%。
- 儀器尺寸:83(L) \*60(W) \*24(H) 毫米
- 重量: 大約77 g。

# <span id="page-3-0"></span>3 應用

- 建築物溫度監控。
- 倉庫。
- 無塵室。
- 冷凍櫃或冰箱
- 製冰淇淋機。
- 冷藏車。
- 裝運貨櫃。
- 海空運貨機或貨輪。

包裝清單:

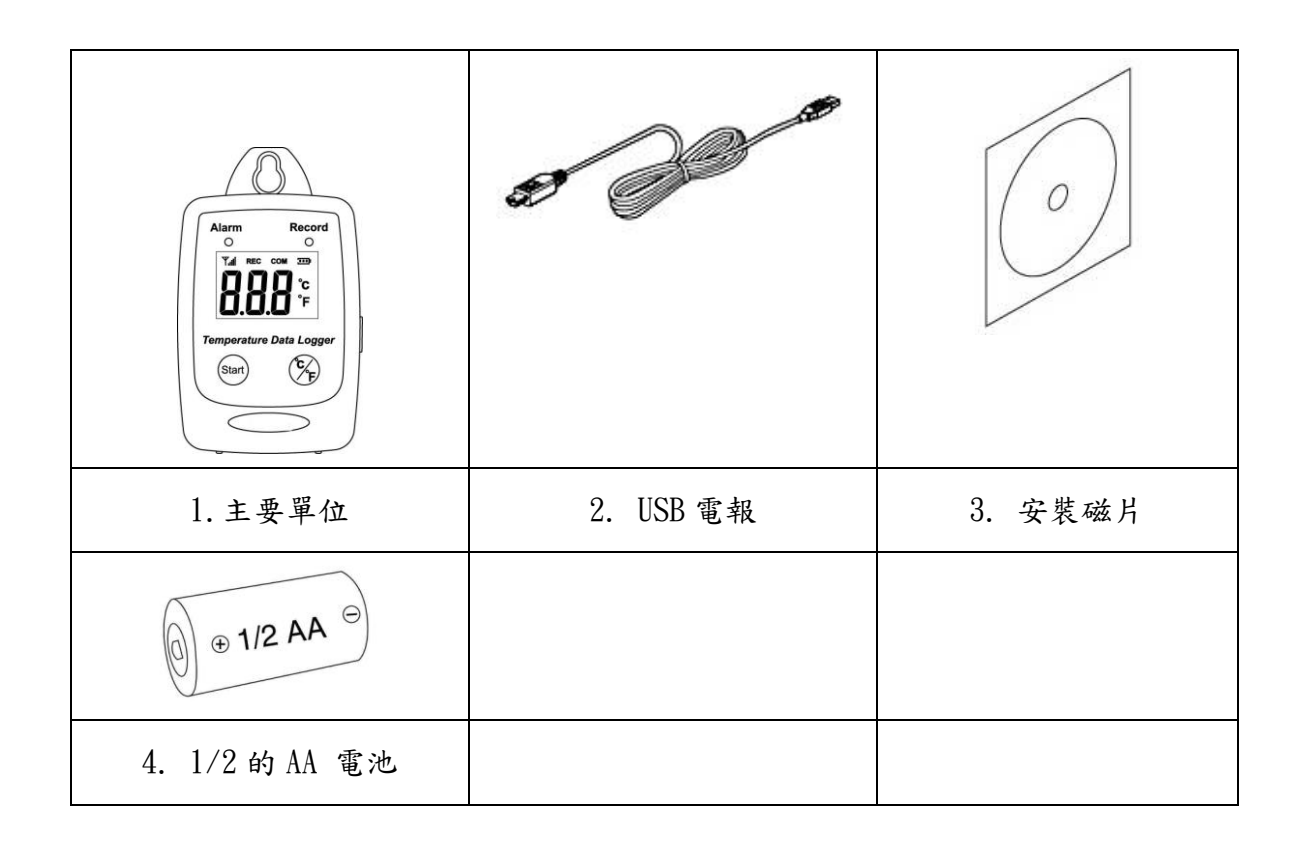

<span id="page-4-0"></span>4 操作說明:

# LCD 顯示:

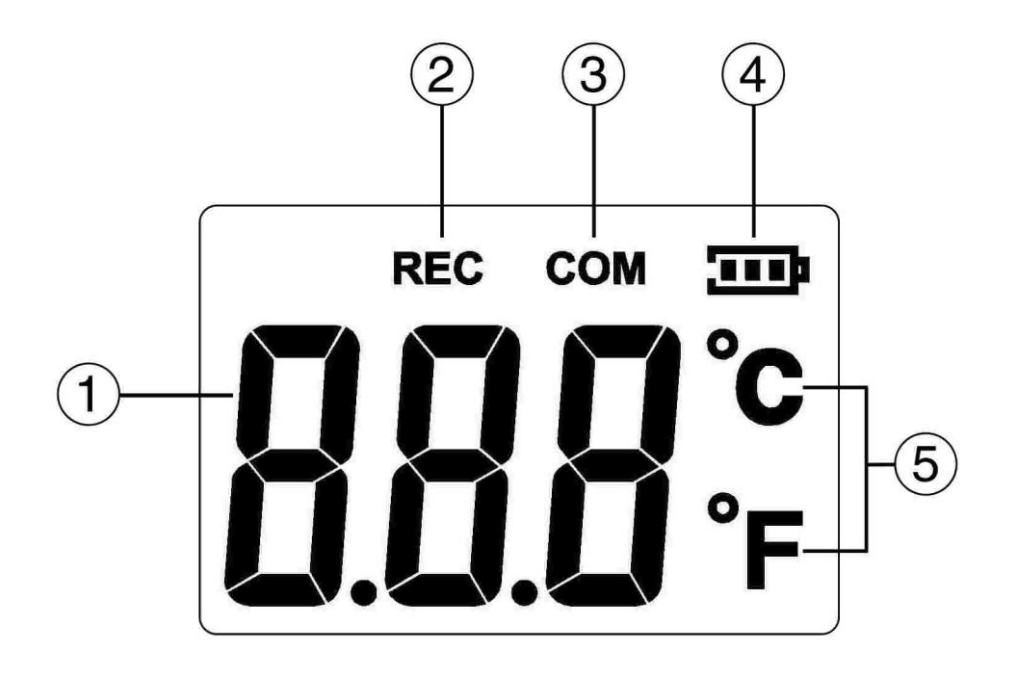

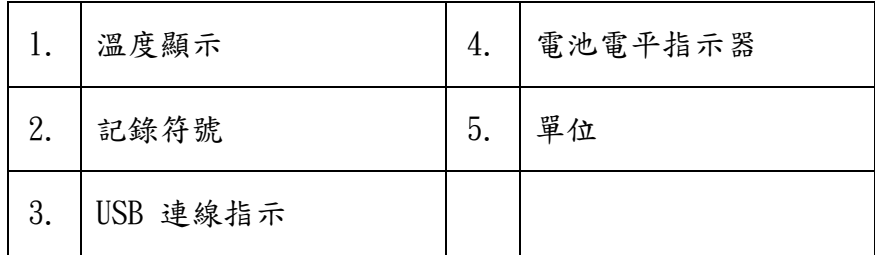

<span id="page-5-0"></span>**5** 開使使用記錄器

1. 按 Start 按鈕 2 秒以上開啟溫度記錄器。

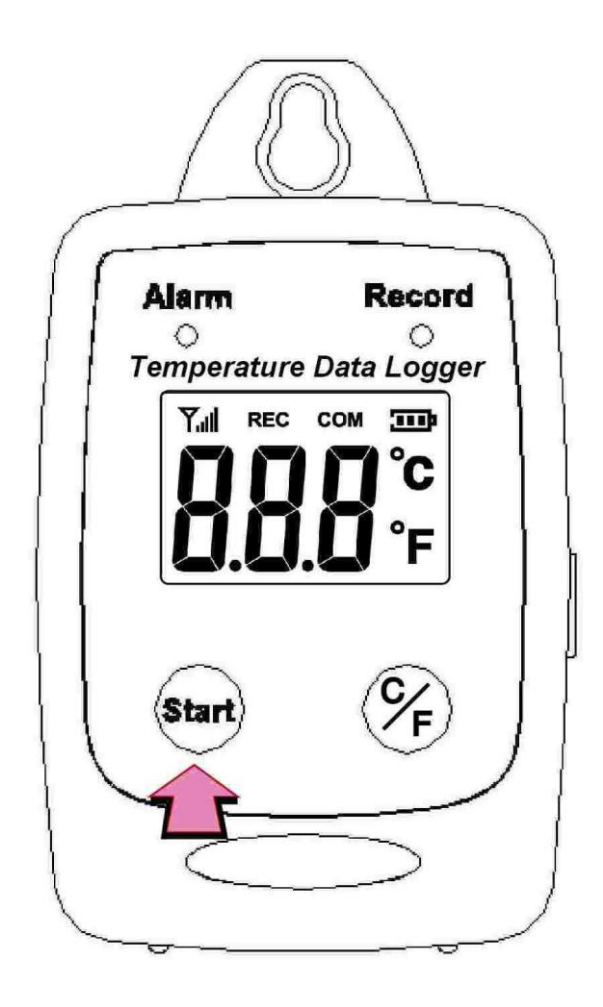

# <span id="page-6-0"></span>**6** ℃**/**℉ 單位切換

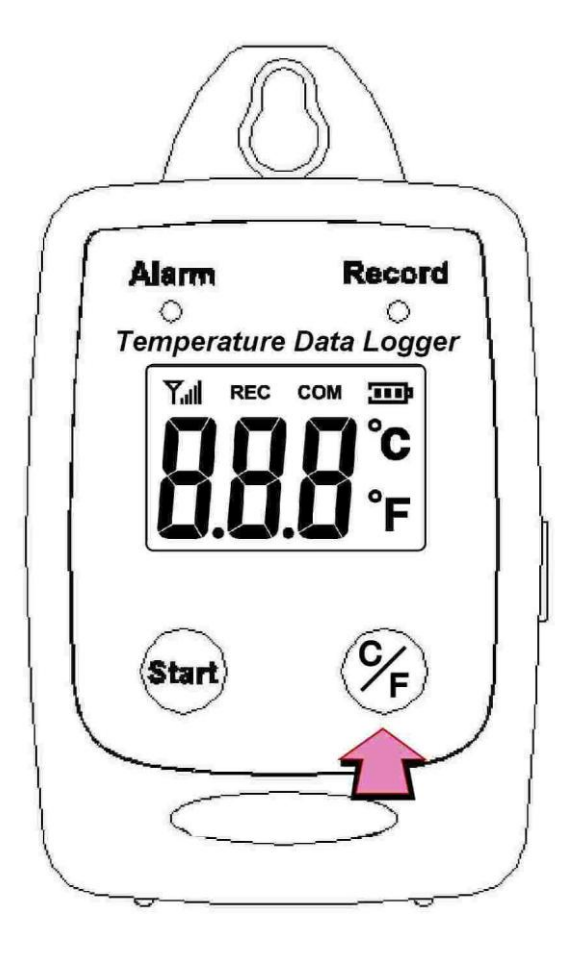

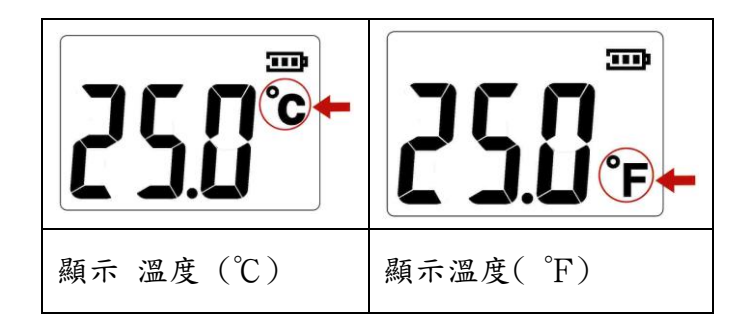

<span id="page-7-0"></span>**7** 記錄數據

1. 短按 Start 按鈕開始數據記錄。

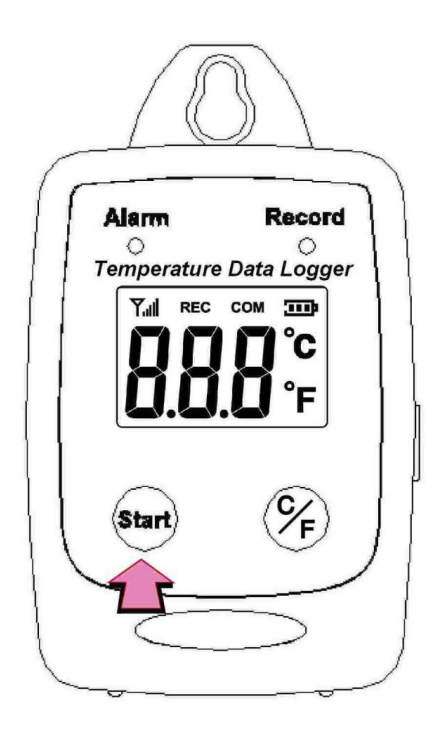

2. 當溫度數據記錄器正在記錄時,LCD 顯示 REC 及 Record LED 綠燈閃爍.

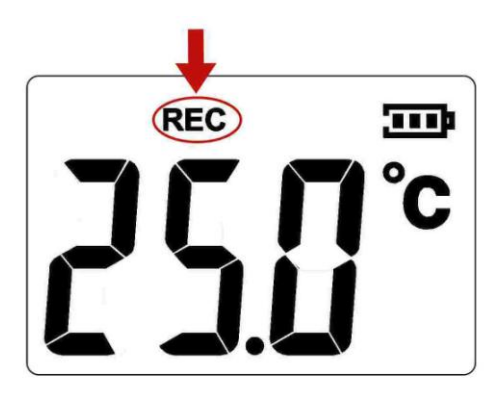

3. 再次按開始按鈕停止記錄。

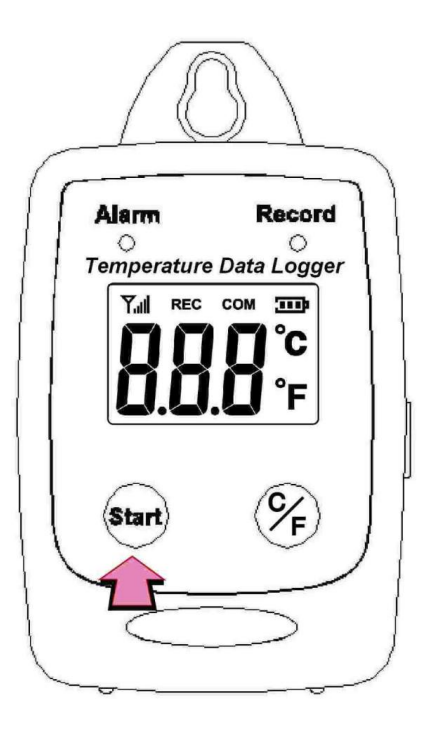

當記錄停止時,REC 將消失。

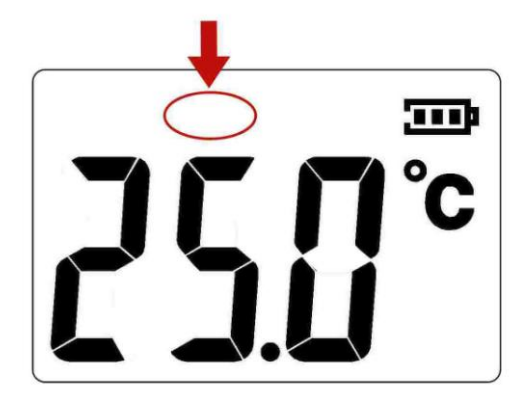

### <span id="page-9-0"></span>**8** 取樣率

- (5秒/10秒/1分鐘/5分鐘/10分鐘/30分鐘/1個小時)
- 數據取樣率只能被從電腦安裝程式修改。
- 從下拉的選單中選擇記錄時間間隔。
- 點擊 Save Settings 儲存。

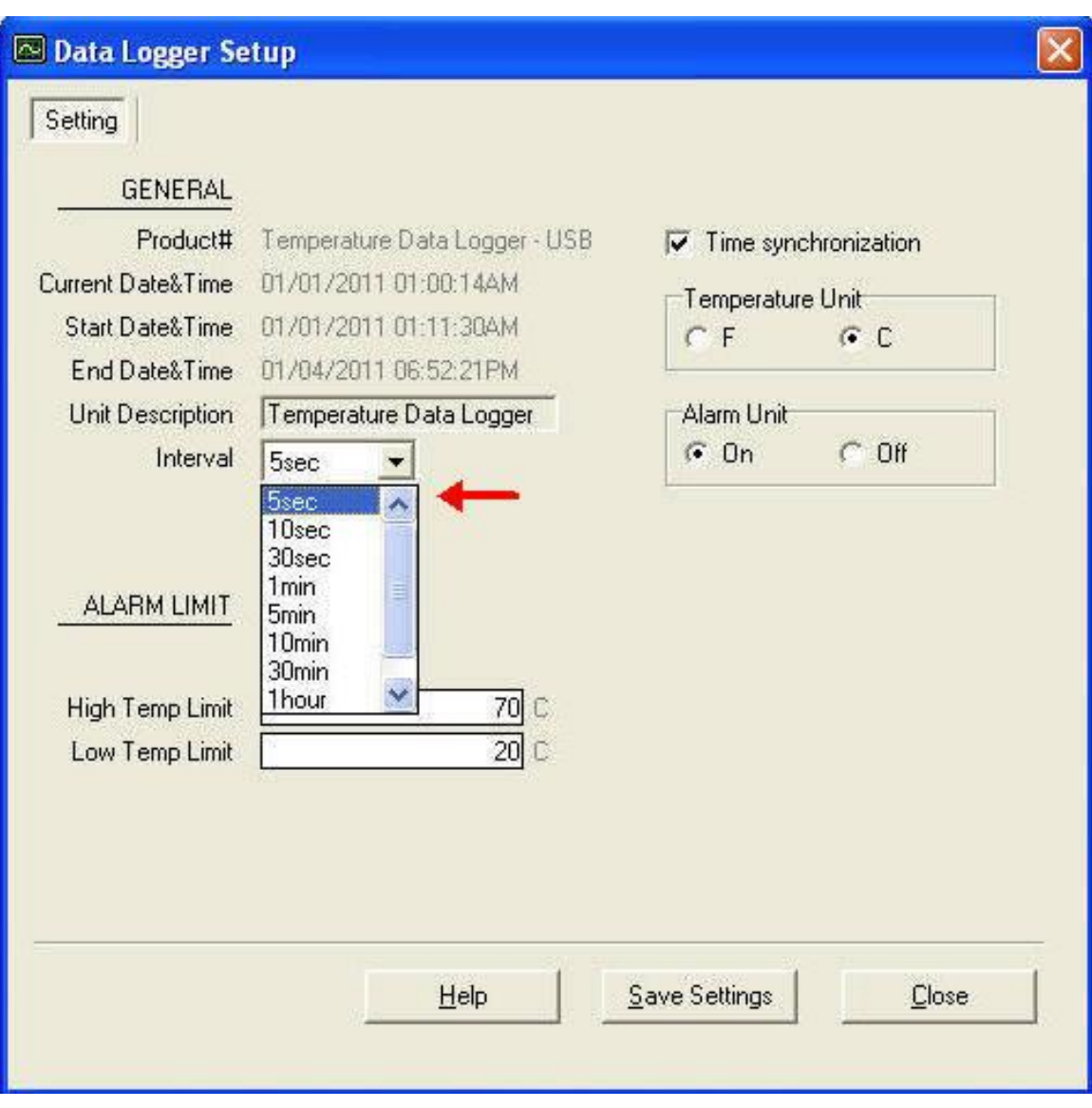

#### <span id="page-10-0"></span>**9** 溫度校準

- 1. 準備 25℃校正箱.
- 2. 當關機時,同時壓"℃/℉"及"Start" 鍵超過 2 秒,進入校準模式。

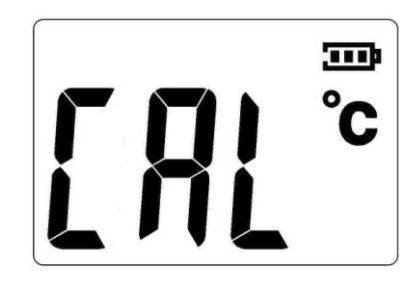

3. 短壓 "Start" 鍵開始校準。

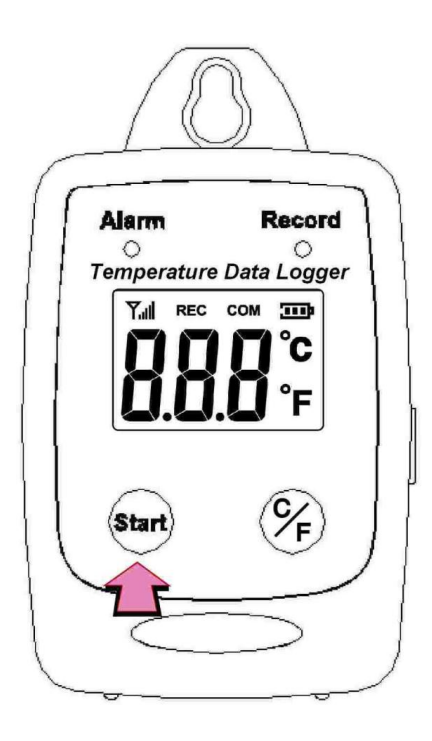

4. 在校準期間,LCD 將顯示天線符號。

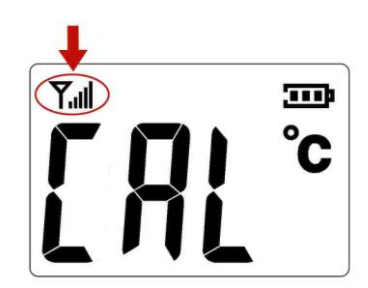

- 5. 短壓 "Start" 鍵之後,進入校準。
- 6. 當校準完成時,COM 將出現。

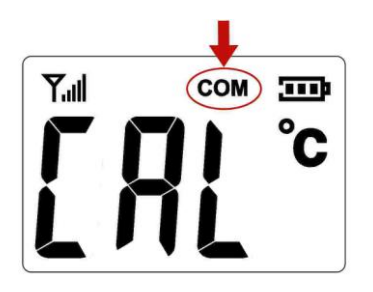

7. 壓 "Start" 鍵 2 秒離開並關閉記錄器.

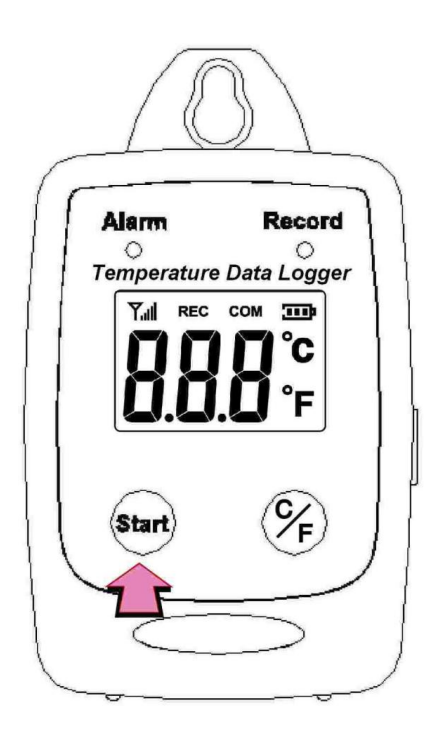

#### <span id="page-12-0"></span>**10** 電腦軟體安裝

#### 安裝要求︰

軟體的最小系統要求:

-Pentuim III 奔騰-或者有 RAM 128 百萬位元組等效的 500 MHz 處理器。

最佳的性能:

- Pentuim 4-2.8 gigahertz 處理器或者用 256 個百萬位元組或者 RAM 相等。

作業系統要求︰

-Windows 2000

-Windows XP

-Windows 7.

1. 把 CD 插入磁碟機中。

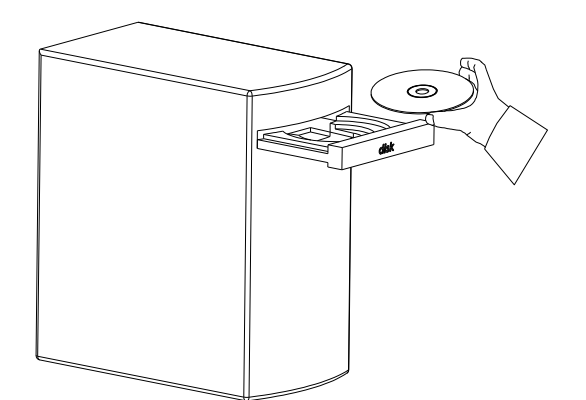

2. 點擊 setup 開始安裝。

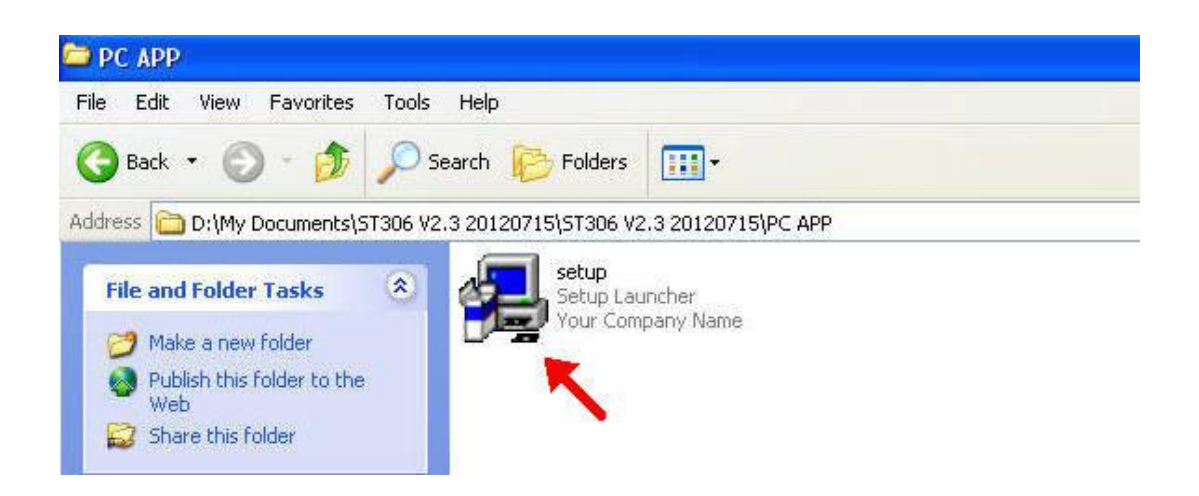

3. 點擊 Finish 完成安裝。

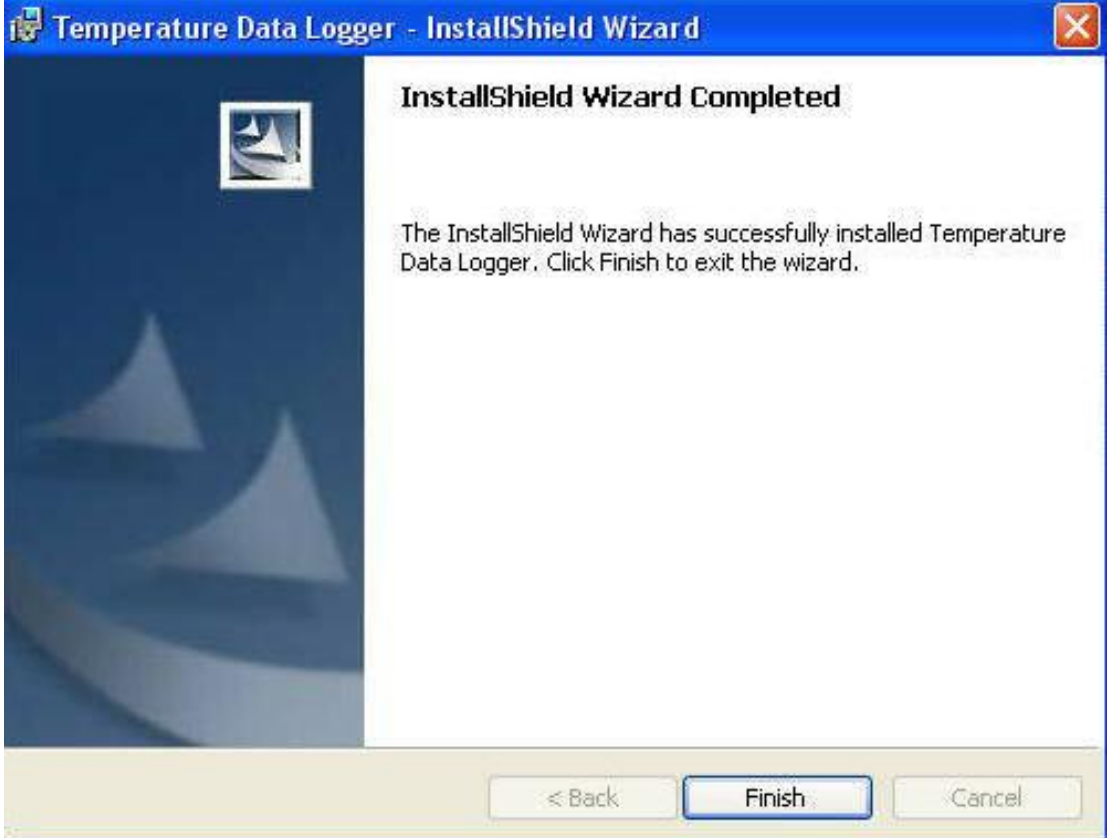

#### <span id="page-14-0"></span>**11** 記錄器軟體使用說明

- 1. 啟動視窗記錄器軟體。
- 2. 點擊 Temperature Data Logger.
- 3. 點擊 STLogger 開啟。

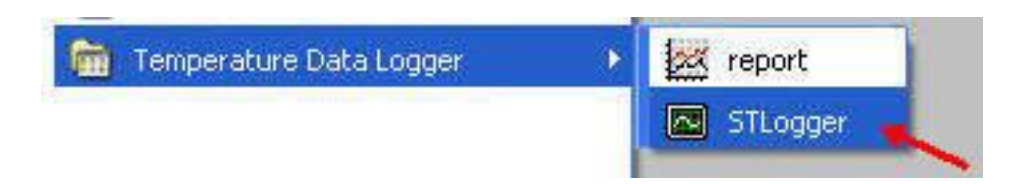

# <span id="page-15-0"></span>**12** 連接電腦說明

1. 把溫度記錄器和用 USB 連接線連結到電腦。

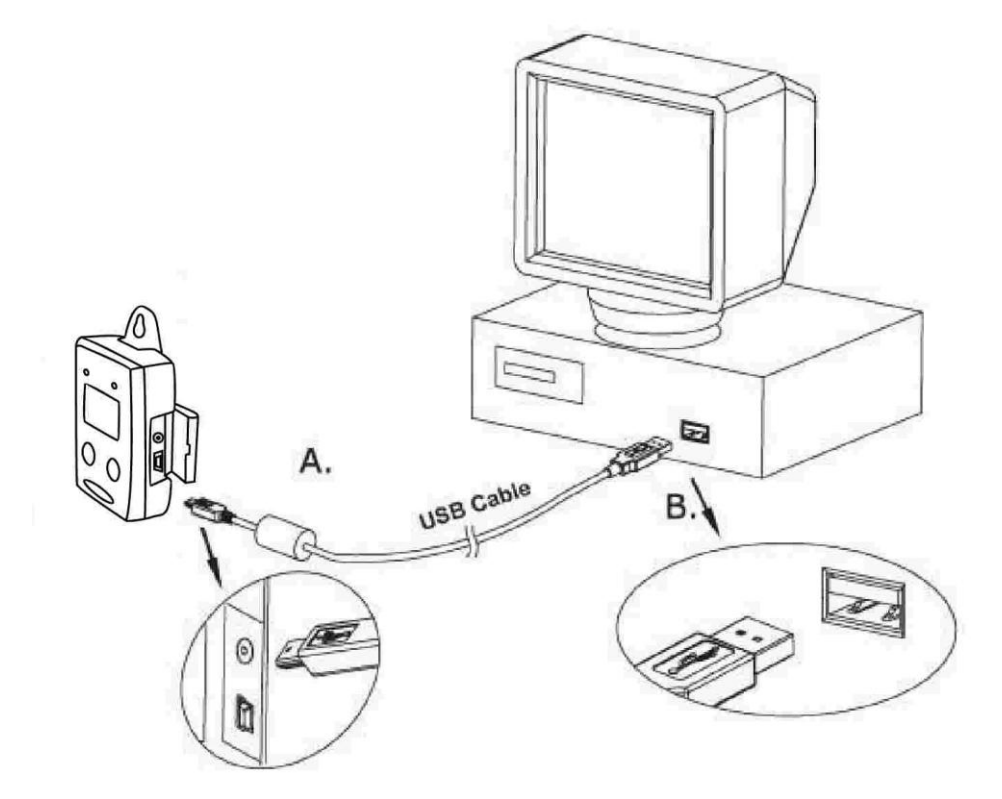

2. 壓 Start 鍵超過 2 秒, 打開溫度記錄器電源。

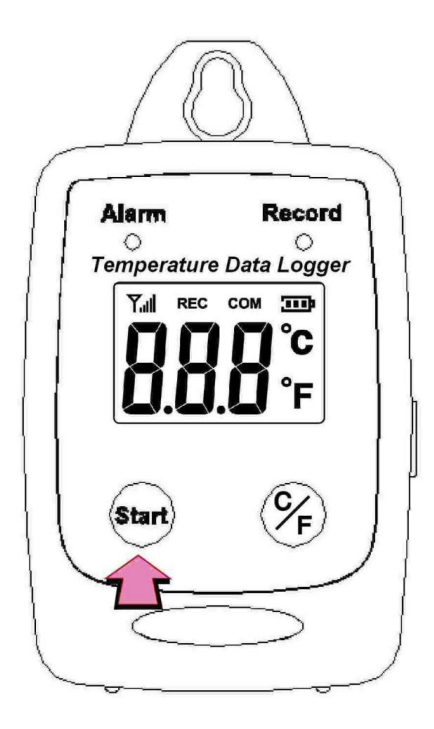

- 3. 如果溫度記錄器正確地與電腦連結,將出現以下 3 種訊息於記錄器軟體。
	- 1. 顯示溫度讀值.
	- 2. 顯示電池狀態.
	- 3. 顯示 connected

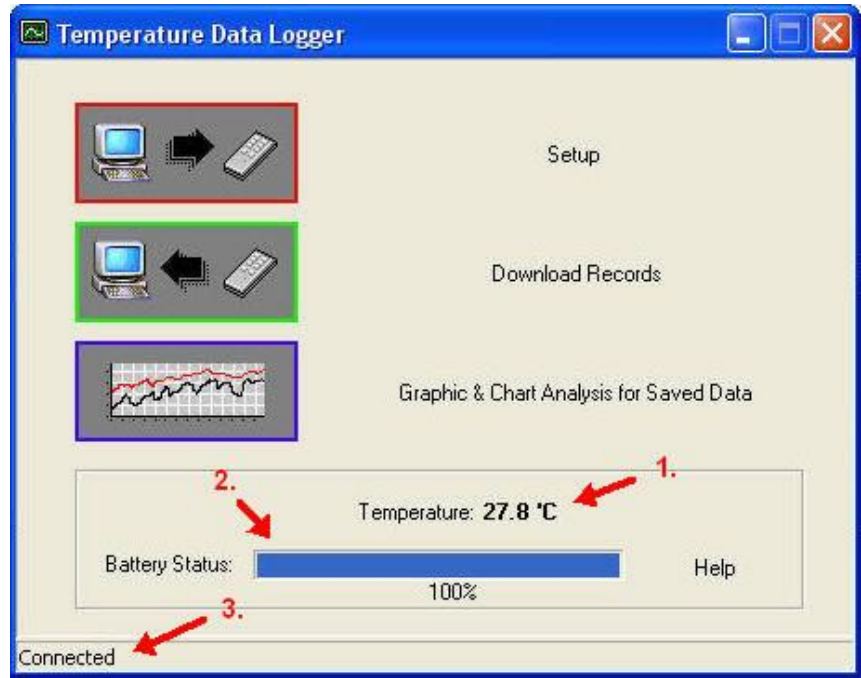

連結螢幕

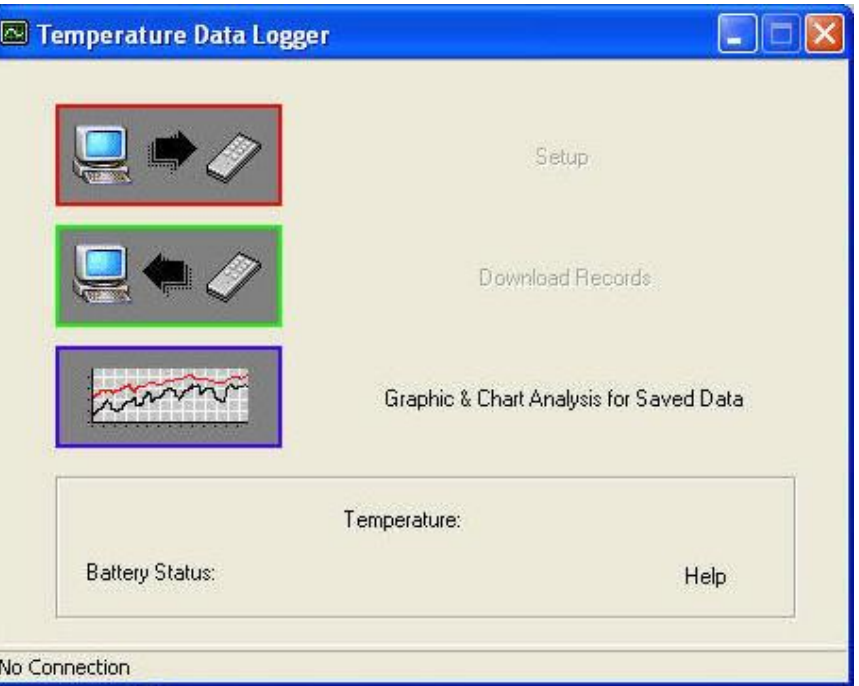

沒有連接

#### <span id="page-18-0"></span>**13** 溫度記錄器設定

● 點擊 Setup 進入。

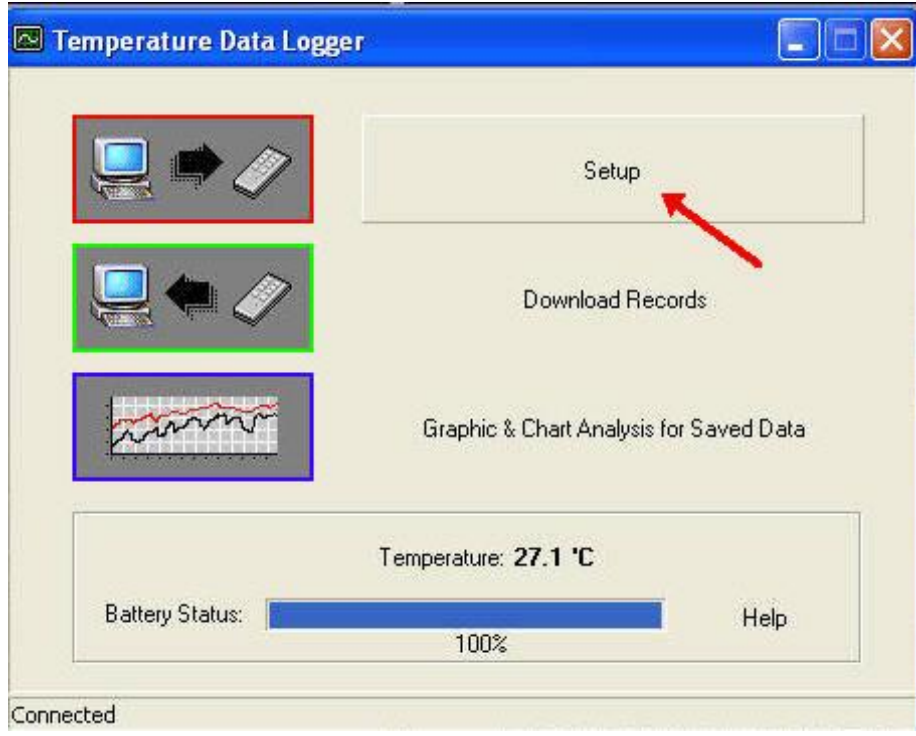

- 用戶可以改變在白色處的設定。
- 用戶不能改變灰色處的設定。
- 點擊 Save Settings 儲存設定。

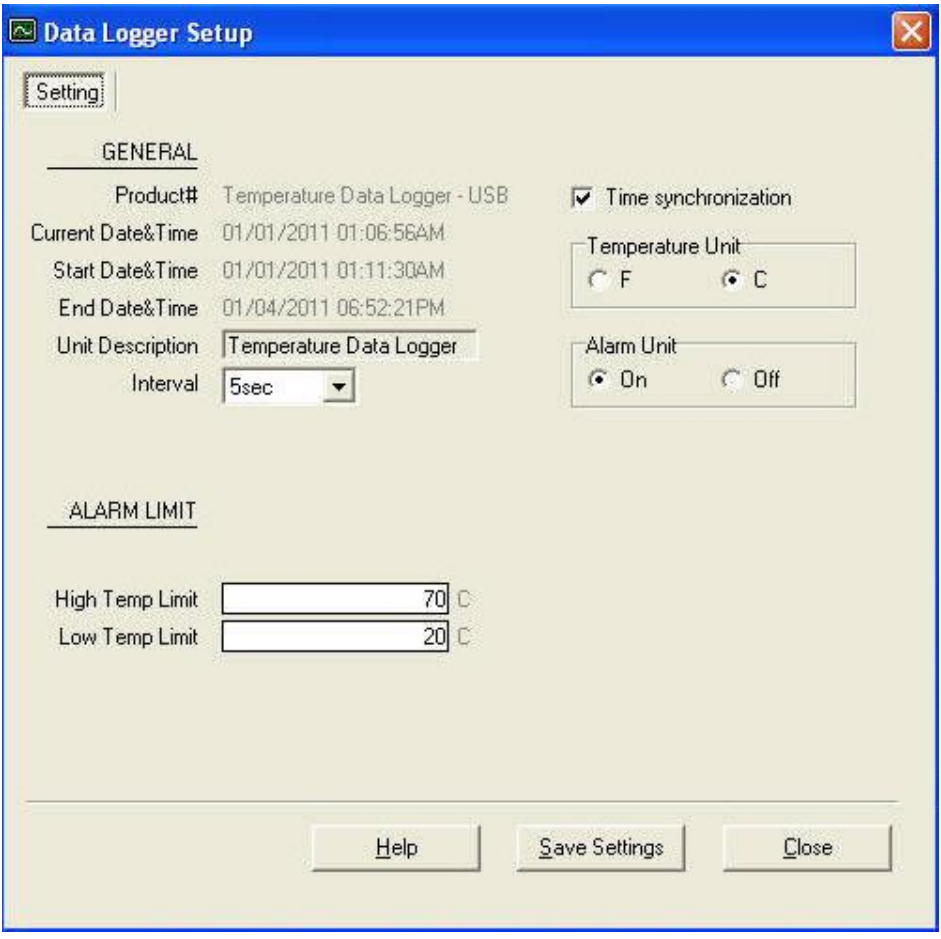

# <span id="page-20-0"></span>**14** 下載記錄

● 點擊 Download Records。

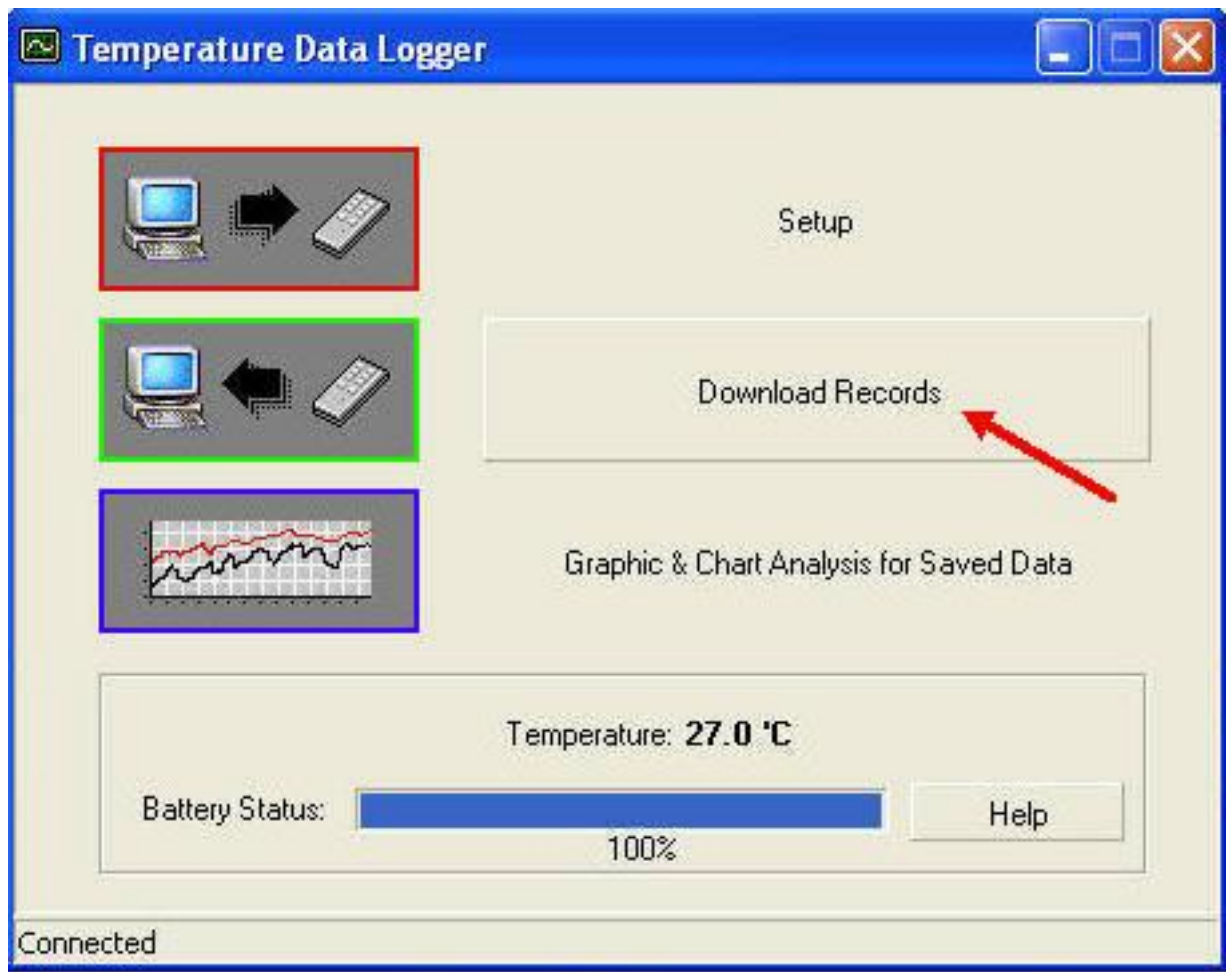

點擊 download 開始下載存儲數據。

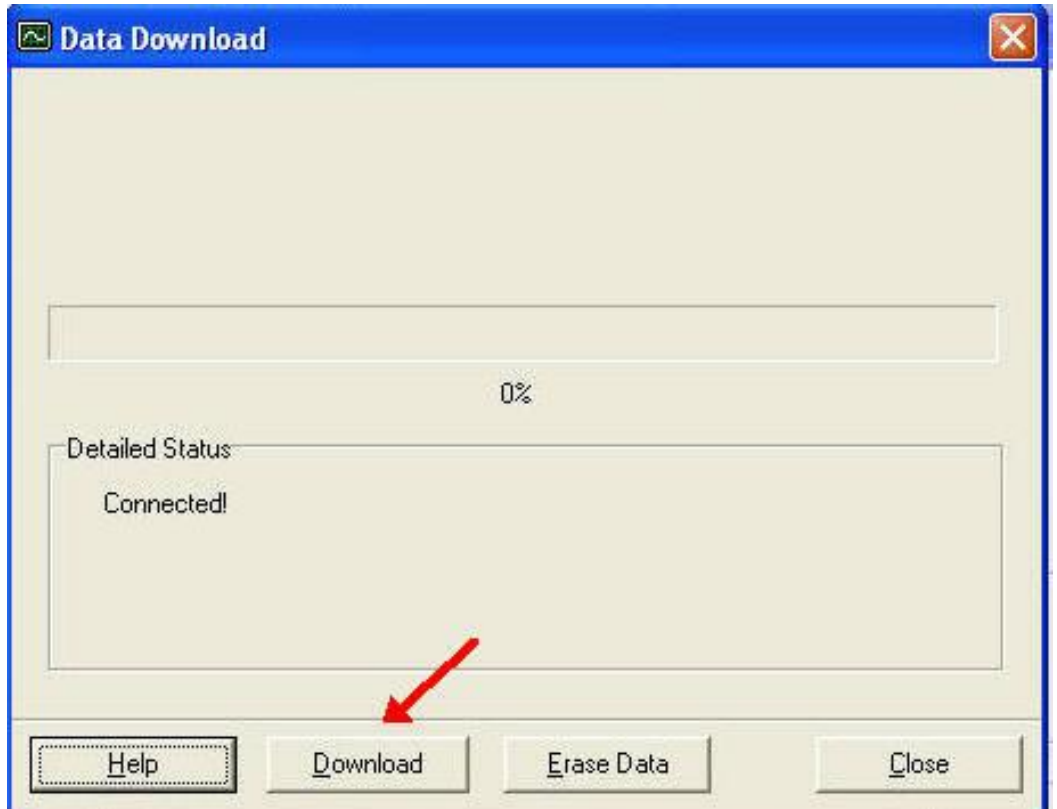

下載完成.

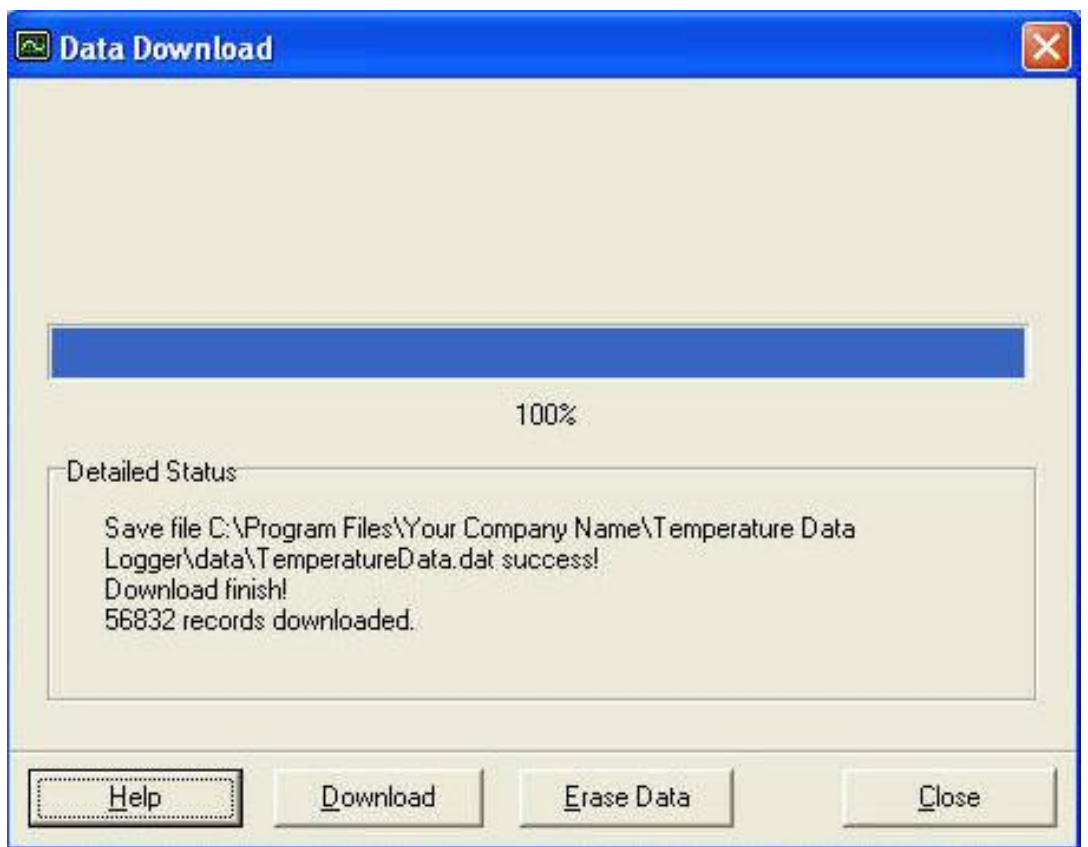

#### <span id="page-22-0"></span>**15** 記錄數據用圖表顯示

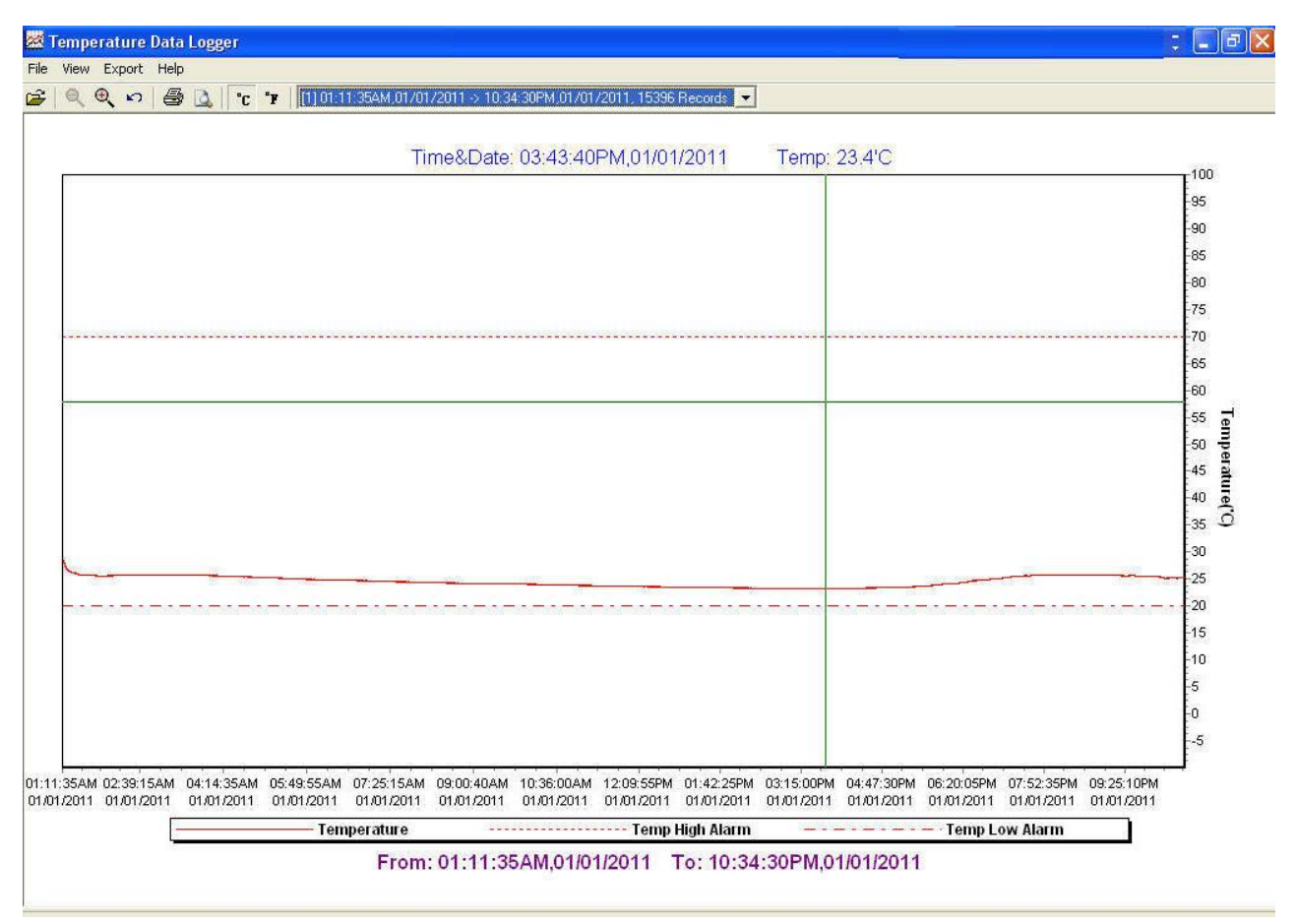

1. 下載的數據將首先用圖形展示。

2. 每數據組根據取樣的日期,最低的組號為最早的取樣為日期。

[1] 03:54:53PM,05/01/2012 -> 02:54:13PM,05/02/2012, 16553 Records (1) 03:54:53PM 05/01/2012 -> 02:54:13PM 05/02/2012, 16553 Records [2] 04:26:01PM,05/02/2012 -> 03:12:36PM,05/04/2012, 33680 Records

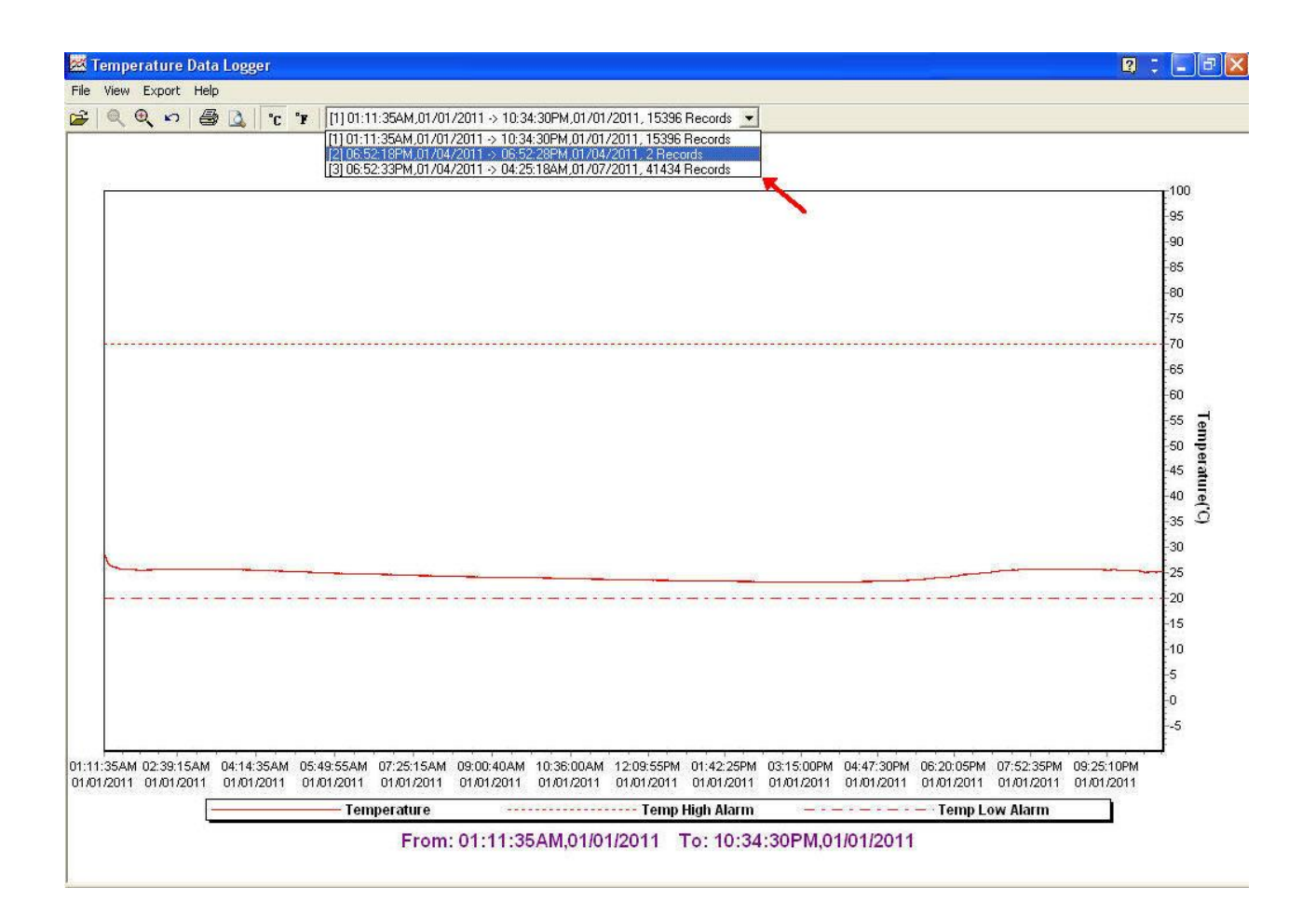

# <span id="page-24-0"></span>**16** 記錄數據用數字顯示操作方式

- 1. 在 Tempereture Data Logger 直接點擊 Chart Preview.
- 2. 在 report 畫面,點擊檔案,再點擊 Chart Preview.

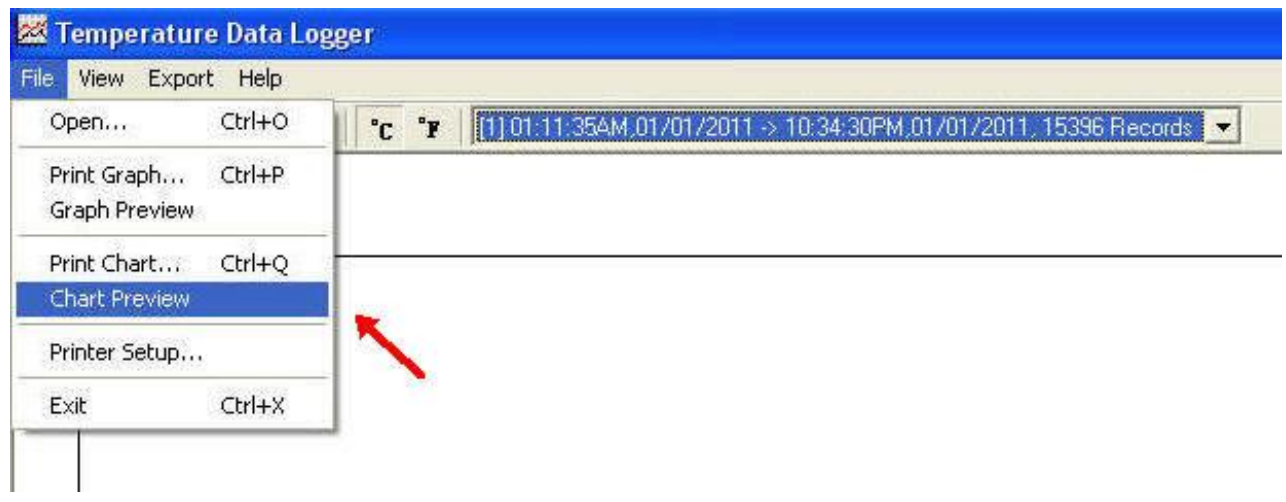

# <span id="page-25-0"></span>17 數字顯示畫面

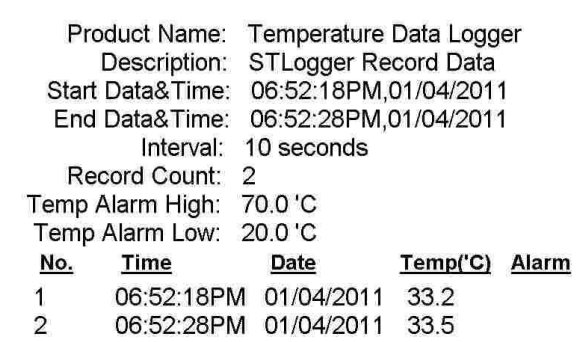

Printed 7/24/2012

Page 1 of 1

 $\overline{\phantom{a}}$ 

<span id="page-26-0"></span>● 選舉 Text 或 Excel CSV 檔案轉存。

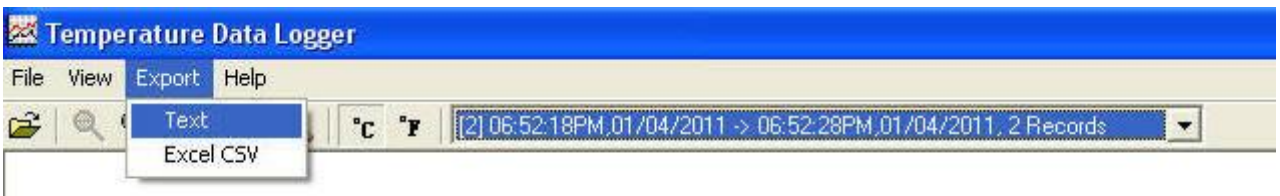

●點擊 Save 轉存 CSV/Text 形式。

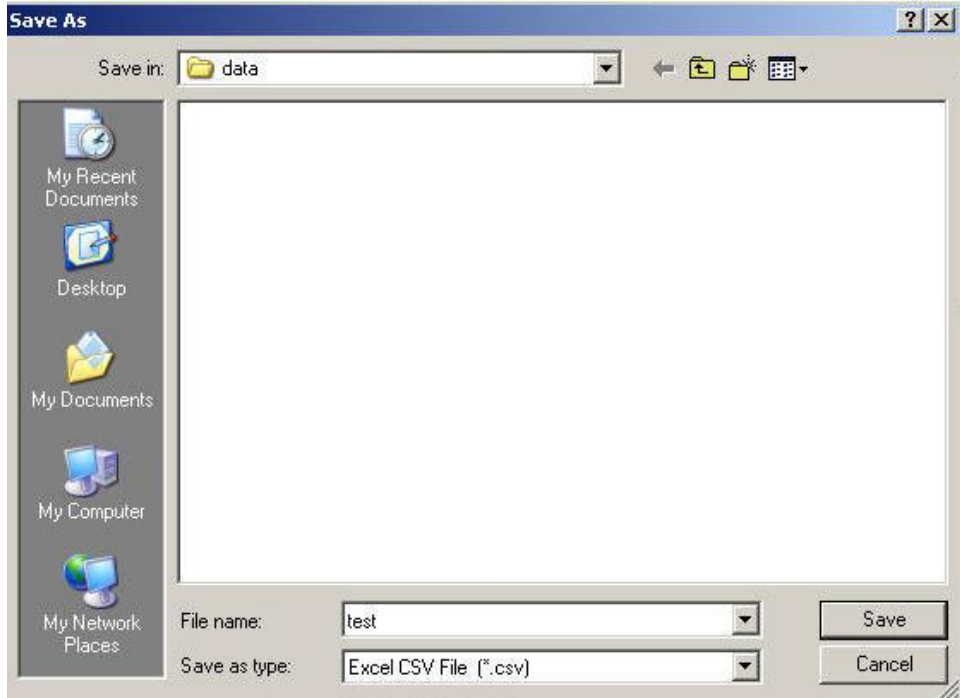

轉存完成.

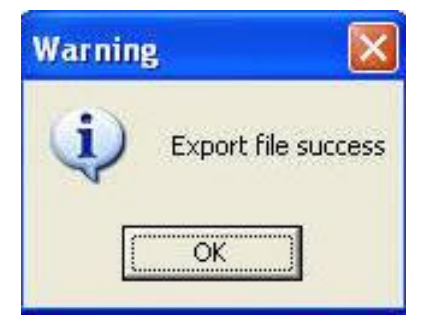